# **HOW TO USE UMT ISP INTERFACE HARDWARE**

UMT ISP Interface Hardware is a simple to use hardware to connect phone ISP Pads to Hardware and use Ultimate EMMC Tool to repair such phones.

To use ISP Method, you must disassemble your phone and also expose ISP Pads on phone board which may be behind metal shield on board. These pads are commonly found near CPU and EMMC Chip. Latest phones may not have Pads and you need to connect to Resistor/Capacitor which is connected to related rail.

Many pinouts are already included in UMT EMMC Software so you can find out easily where you need to solder corresponding wires.

# **Please note that ISP work needs advance hardware skills.**

#### **Typically you need to make following connections for ISP.**

- DATA0
- CMD
- CLK
- VCC
- GND

#### **Some devices may also need VCCQ to be connected. But you may ignore it if you are using USB cable directly to phone.**

UMT ISP Interface is best to use with Direct EMMC connection using EMATE Pro 13 in 1 Sockets. It will provide you better speed and reliability. For this type of connection, you just need to take out EMMC phone from board and connect using socket.

In another approach, you can directly solder ISP wires to phone board, and use UMT EMMC Tool to repair phone.

### **Direct EMMC Connection using EMATE Sockets**

You can desolder EMMC from board, and then plug it in EMATE socket. This is easy approach for some technicians, who have good hardware skills.

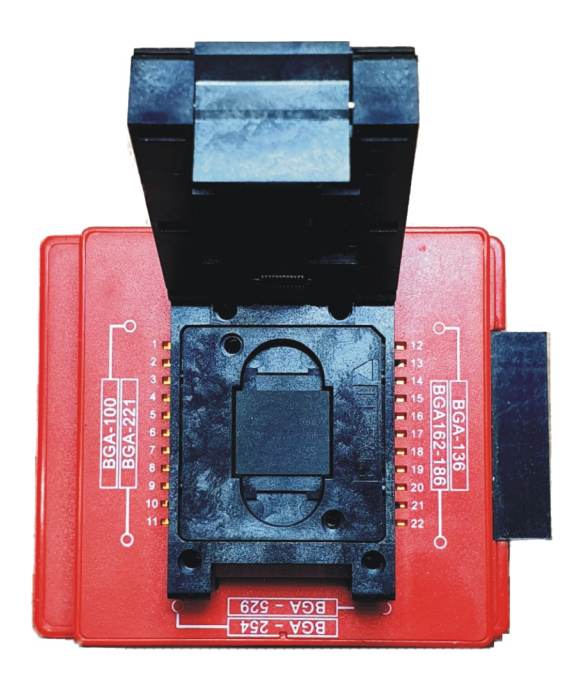

- Select correct socket for your EMMC chip.
- Put EMMC Chip in socket and then connect socket to ISP Hardware.

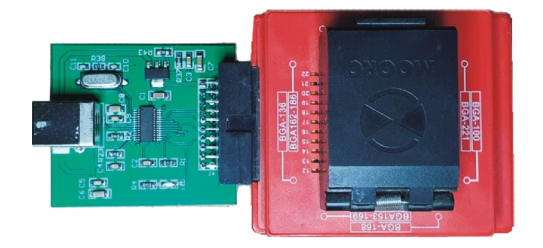

- Now connect ISP Hardware to PC using USB A to B cable.
- It should be detected in Windows as Disk Drive.

# **Connecting using ISP Pinout**

- Select your device in UMT EMMC Software.
- Solder wires as per pinout.
- If pinout is not in Software, please use Google Search.

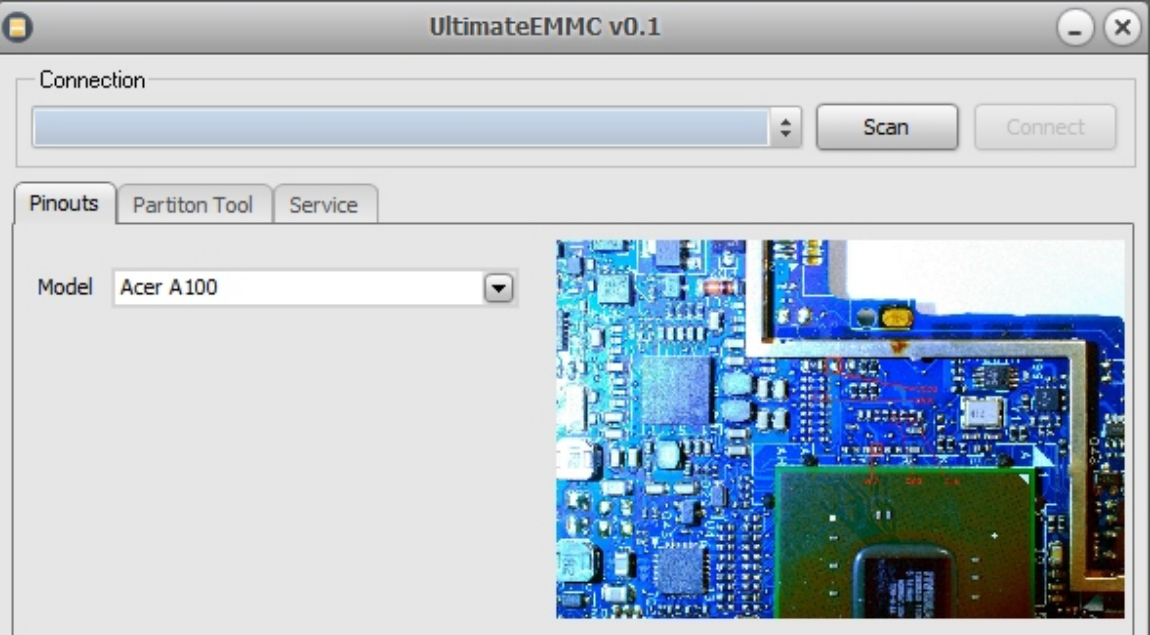

- Solder wires to ISP Pinout Jumper Board.

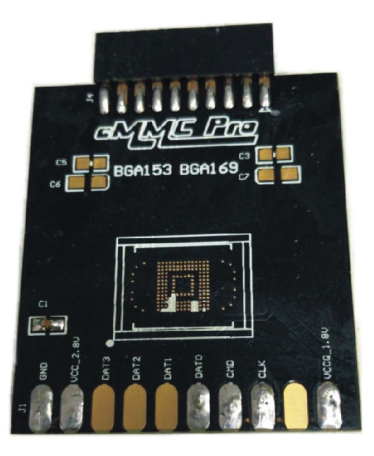

- Connect Jumper Board to ISP Hardware.

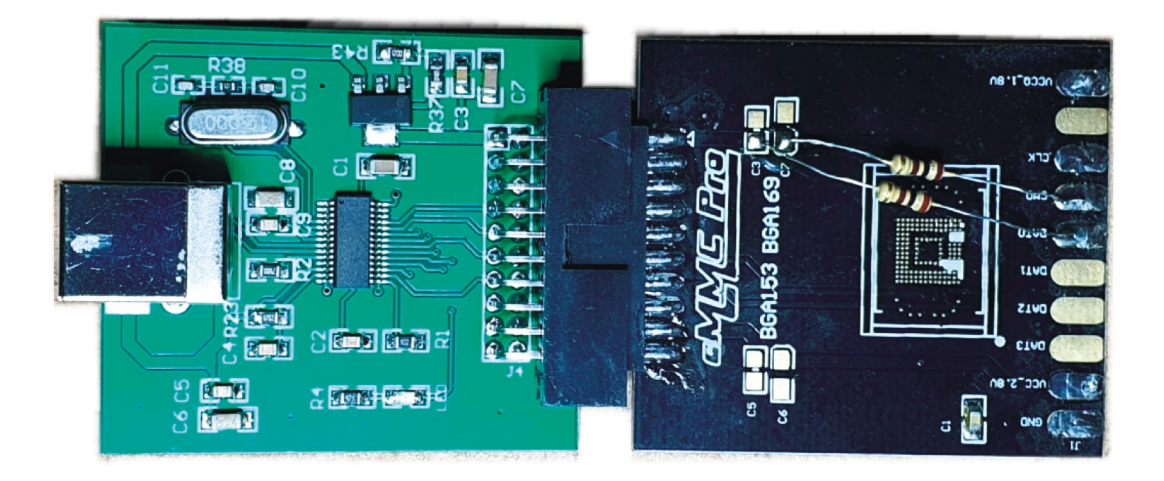

- Now connect ISP Hardware to PC using USB A to B cable.
- It should be detected in Windows as Disk Drive.

# **Working with Ultimate EMMC Tool**

- Run UMT EMMC Tool.
- You will find the following screen.

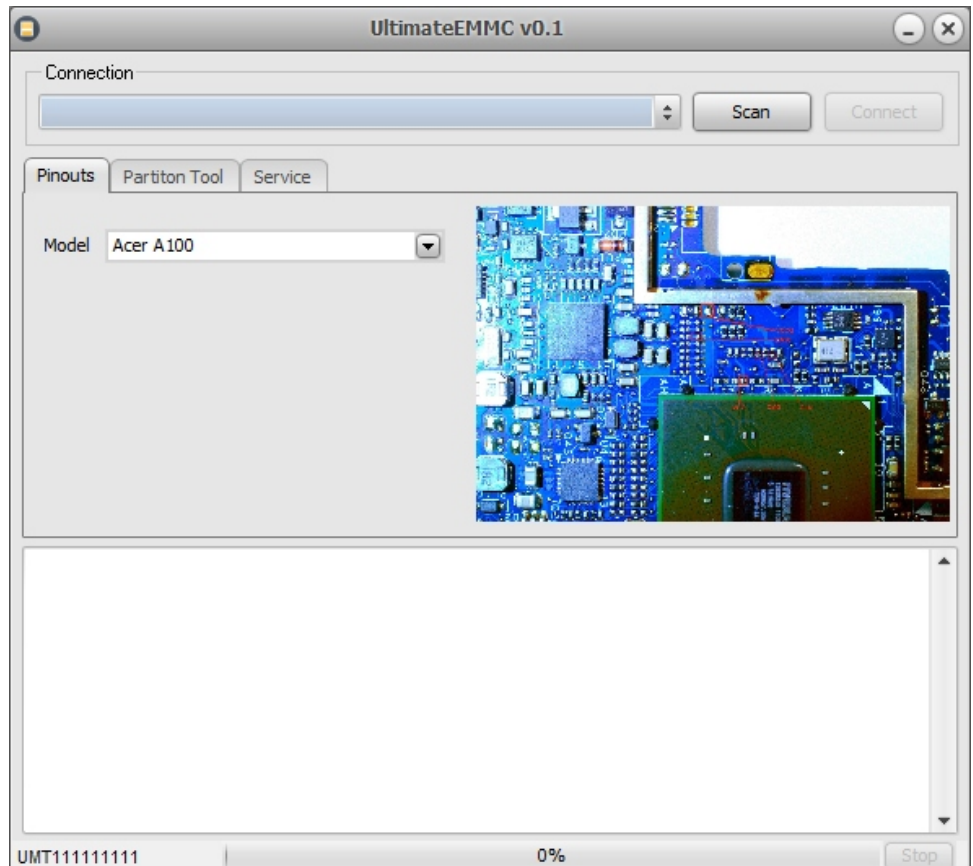

- Once you have connected device using ISP Interface, click on Scan.
- If your ISP connection is successful, your device will be listed there.

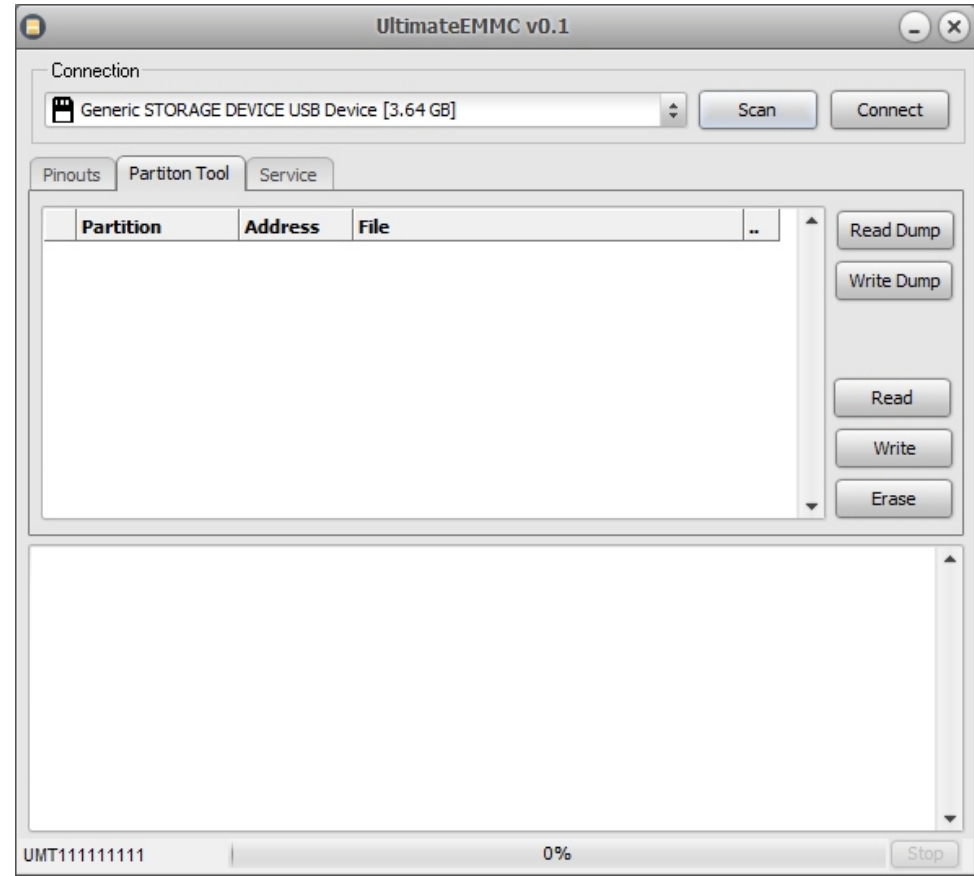

- Select desired device, and click on Connect.
- Software will read details of device and list all the partitions.

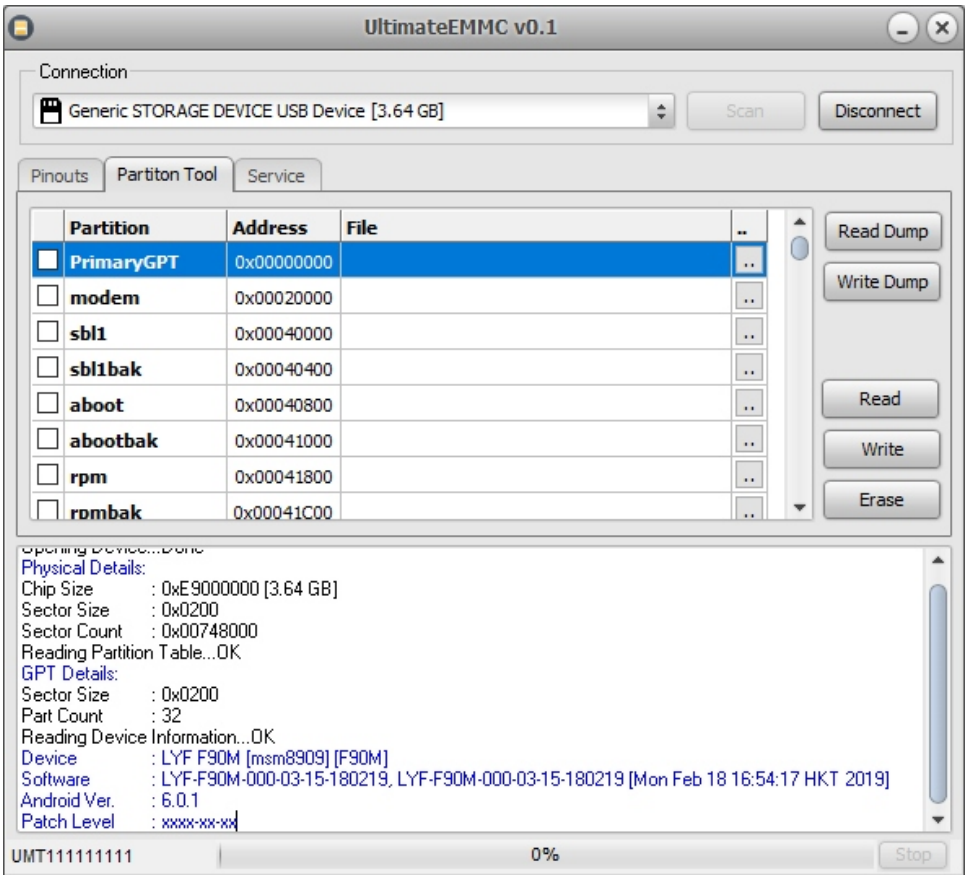

- Now you can go to Service Tab and select desired operation.

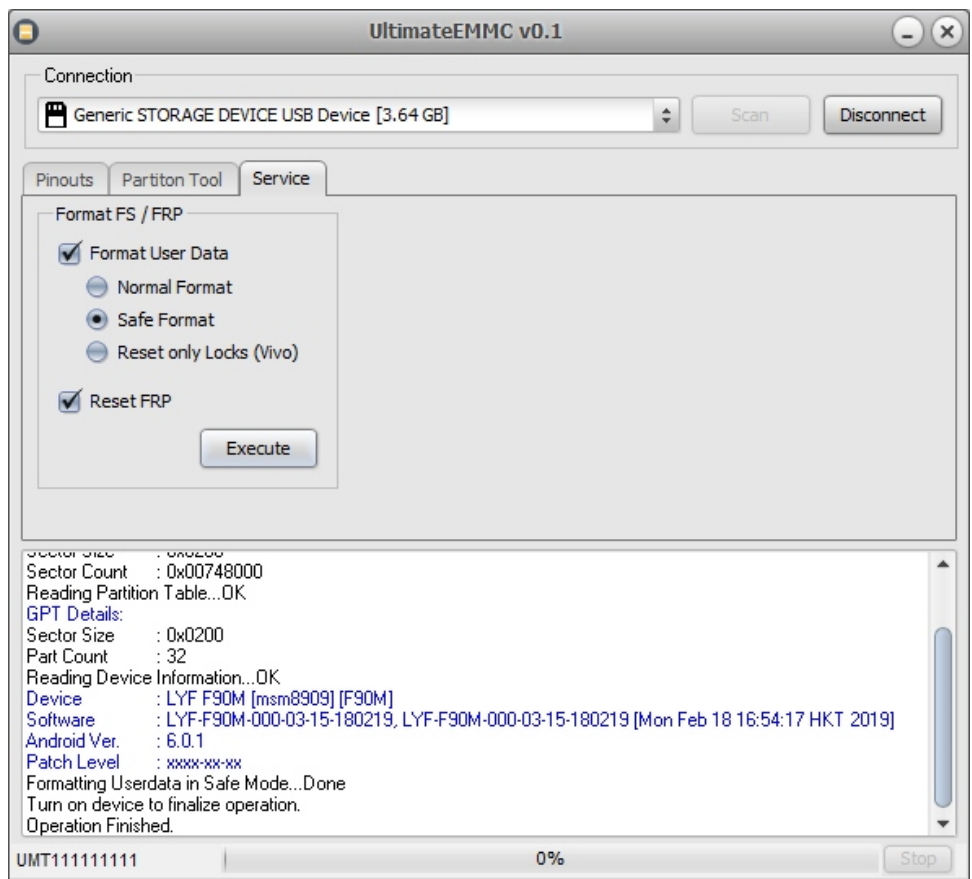

#### **Common Issues:**

#### **- Device not detected**

- First check in Device Manager > Disk Drives > Properties > goto Volumes Tab and click on Populate. If your connection is OK, it must show you details of the EMMC device.

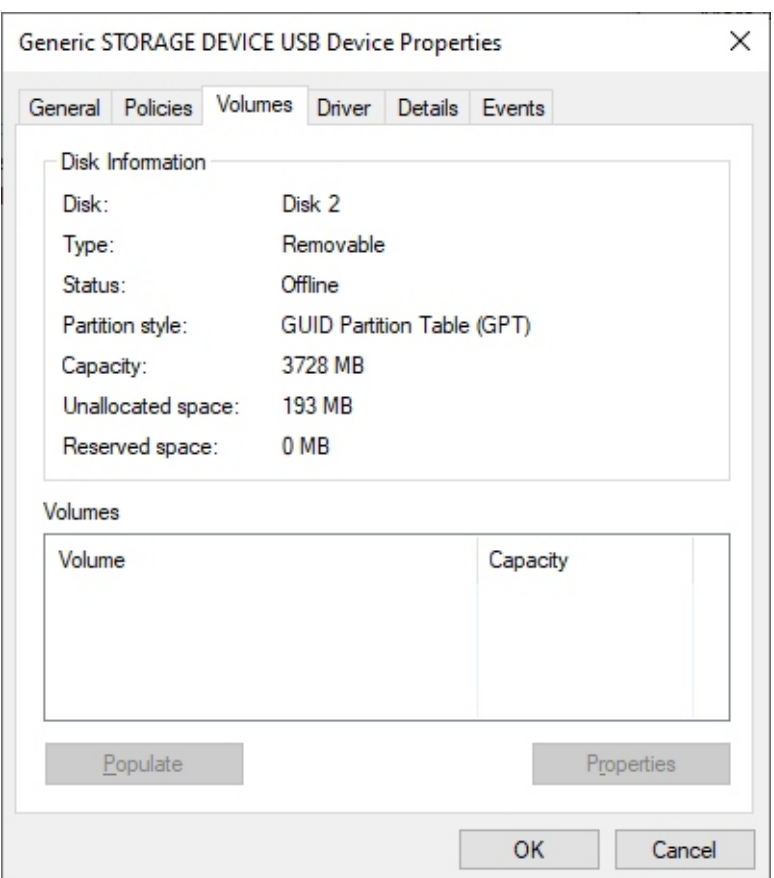

- If not, please check your ISP wiring.

- You may also need to use 100 to 200 ohms Pull-Up resistance between CMD and VCCQ, and between DATA0 and VCCQ.

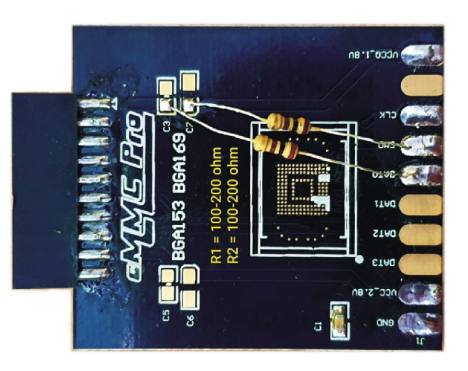